Mathematical Society of Japan(MSJ) Online Application and Submission System Manual (ver. 202-en, May 04, 201)

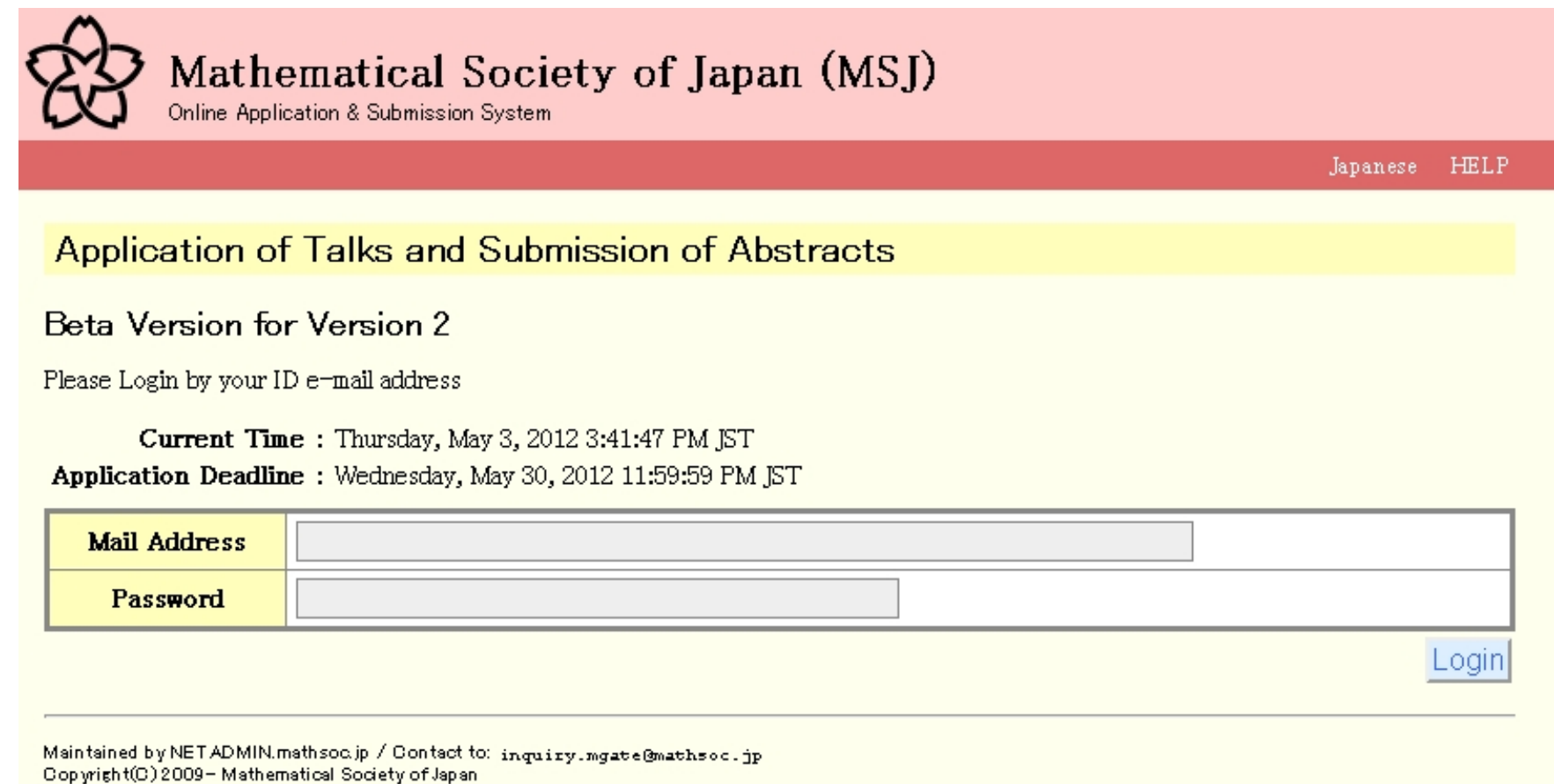

Application version: 0.2.9-SNAPSHOT

This manual is based on the online system dated on May 04, 2012. The latest version of the manual is linked to the TOP page of MSJ-APP server https://app.math.soc.jp NETADMIN at MSJ

# Flow of Online Application and Submission---Three Phases

• Make your account Access to https://app.mathsoc.jp/

to make your account on MSJ-APP server. You are asked to activate your account using your membership ID numbers and your Activation Key. KMS members can get the key from the KMS Office. You find a detailed manual of this activation process at http://mathsoc.jp/comm/netadmin/ACTIVATION/man/activation\_man- en.pdf

- Submit a talk Put the information of your talk such as the title, the research section, the length and so on. This leads you to the status "Provisionally Received a Submission". Your submission will not be processed by the organizing committee unless you upload abstract in PDF.
- Upload abstract in PDF Upload abstract in PDF. This completes the submission, which will be processed by the organizing committee.

At each phase, you receive e-mail for confirmation.

# Important remarks

- . The presenter means in this manual the person who really presents a talk on the stage. In case that you have collaborators, you are asked fix one person as Presenter by pushing a button [Speaker] for it in the submission process.
- This remark is crucial for the organizing committee and the program committee when they make the program.

## Access MSJ-APP server at URL https://app.mathsoc.jp/ In this manual, we begin with LOGIN to MSJ-CONF system

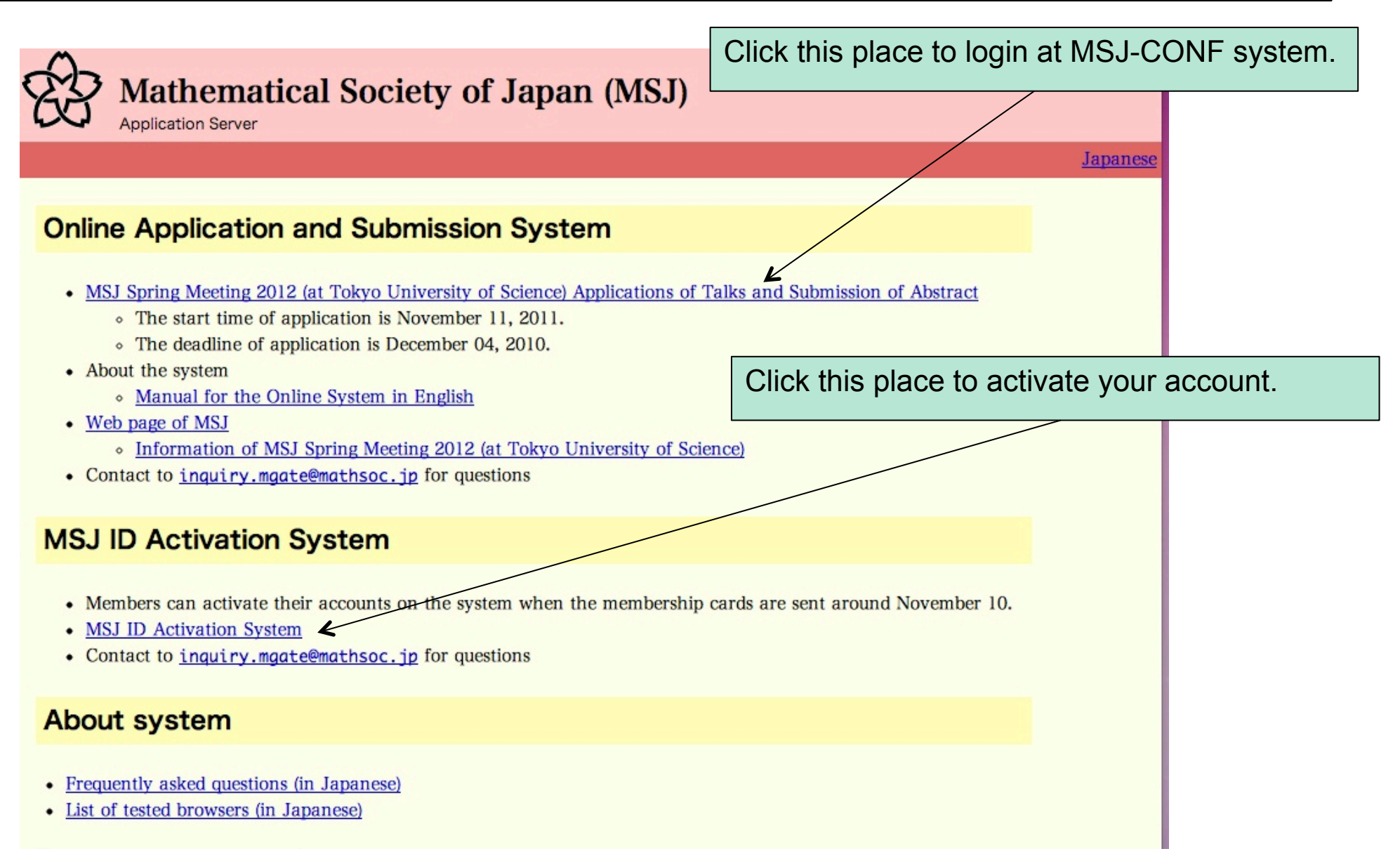

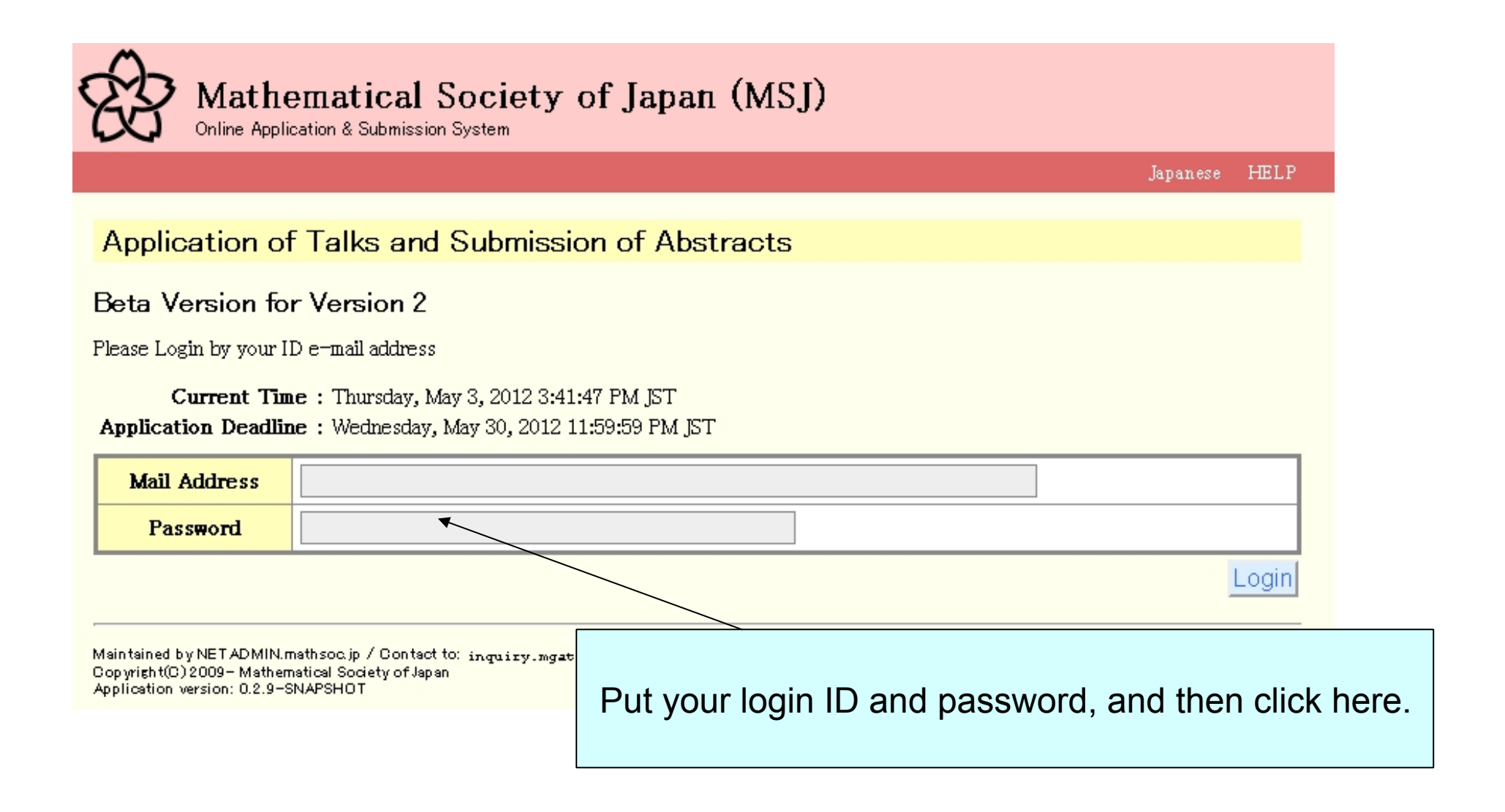

## Submit a talk – Top of your personal page

### Application of Talks and Submission of Abstracts

#### **Beta Version for Version 2**

Current Time: Thursday, May 3, 2012 3:42:43 PM JST Application Deadline: Wednesday, May 30, 2012 11:59:59 PM JST

#### Login Successful

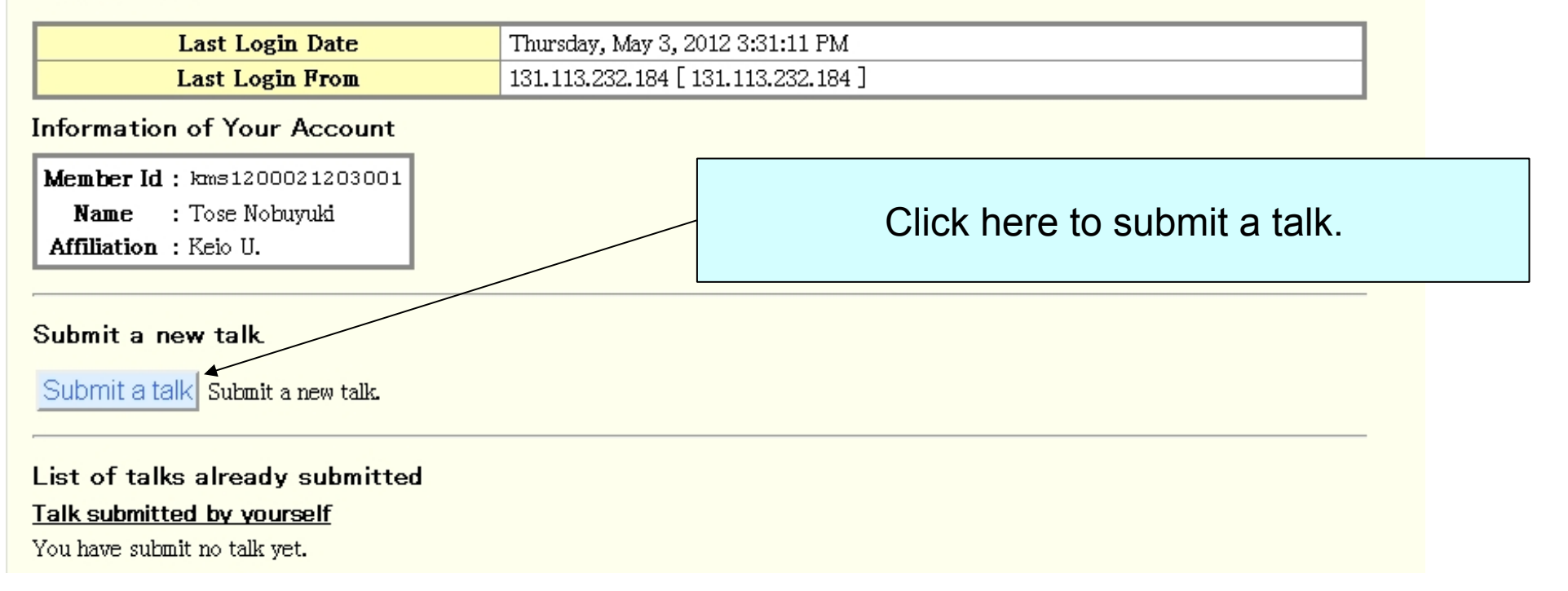

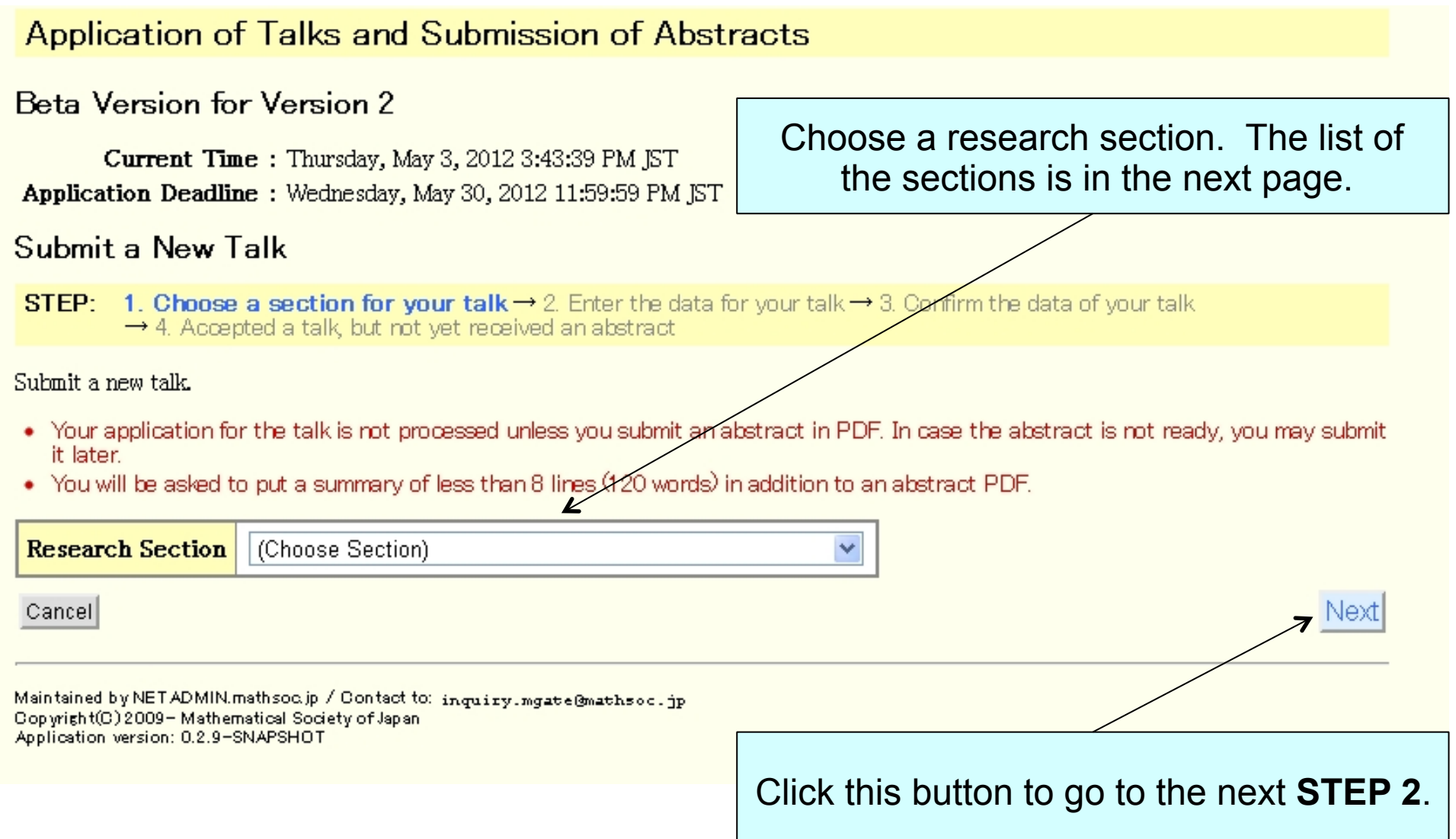

# Research Sections and Special Session

- 1. Foundation of Mathematics and History of Mathematics
- 2. Algebra
- 3. Geometry
- 4. Complex Analysis
- 5. Functional Equations
- 6. Real Analysis
- 7. Functional Analysis
- 8. Statistics and Probability Section
- 9. Applied Mathematics
- 10. Topology
- 11. Special Session "Infinite Integrable System"

# Remarks

- . The mathematical expressions used in the title and the summary should be given in latex form.
	- . You can use the following mathematical symbols: **Commands for typeface:**  \mathbf \mathcal \mathbb \mathfrak \mathscr \bm (\bf \cal \Bbb \frak ) **Symbols:** Mathematics symbols in latex and those in AMS tex 2.0.
- You can write diacritical marks by Latex format.

## Submit a talk STEP 2 Enter the data for your talk

#### Submit a New Talk

**STEP:** 1. Choose a section for your talk  $\rightarrow$  2. Enter the data for your talk  $\rightarrow$  3. Confirm the data of your talk  $\rightarrow$  4. Accepted a talk, but not yet received an abstract

#### Submit a new talk.

- . Your application for the talk is not processed unless you submit an abstract in PDF. In case the abstract is not ready, you may submit it later.
- . You are asked to put a summary.

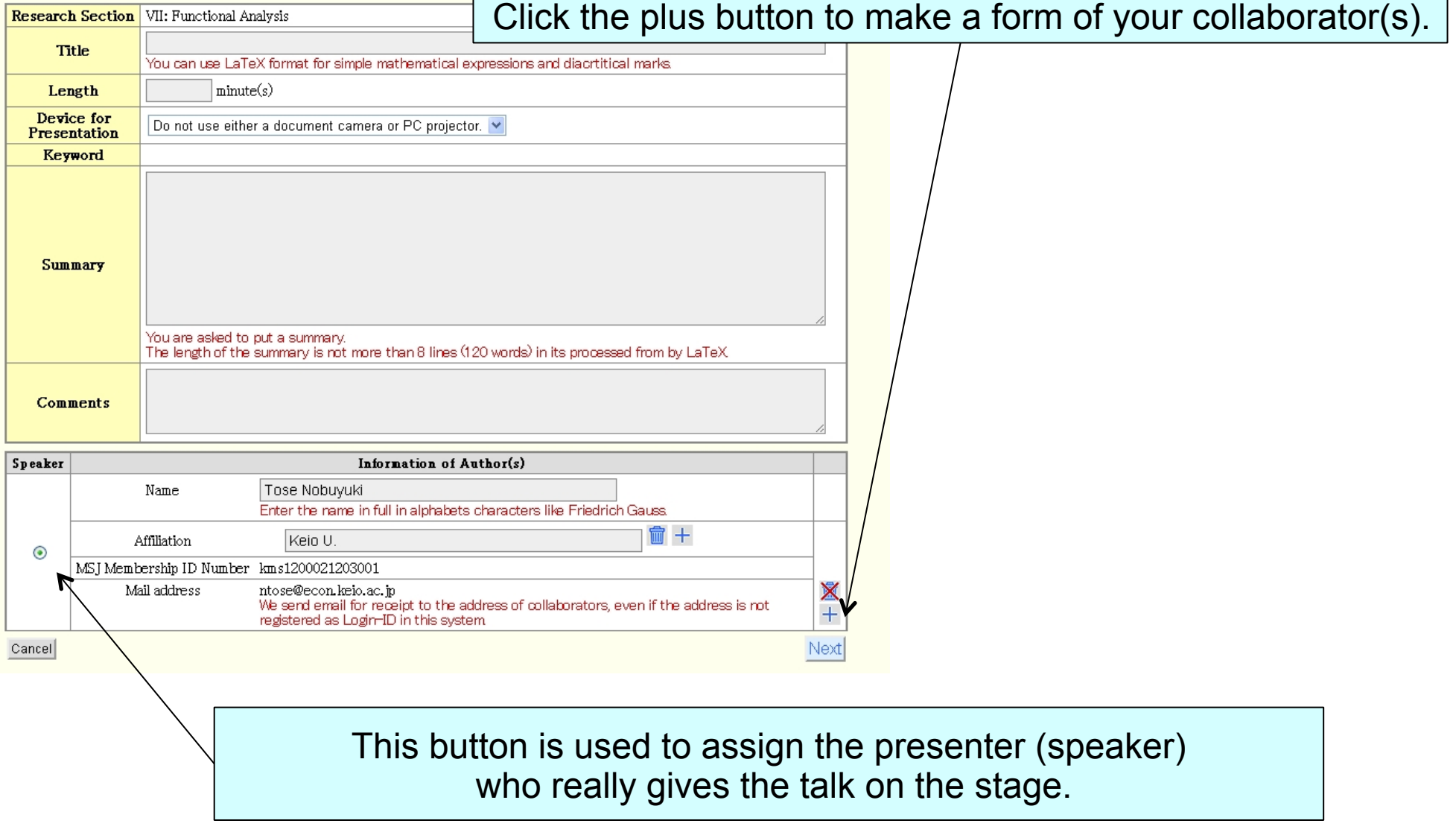

## Submit a talk STEP 2 Enter the data for your talk

It may be difficult for KMS members to fix **the length** of talks. The guideline is 15 minutes. As for the **Device for Presentation**, you can choose PC projector or Camera Projector.

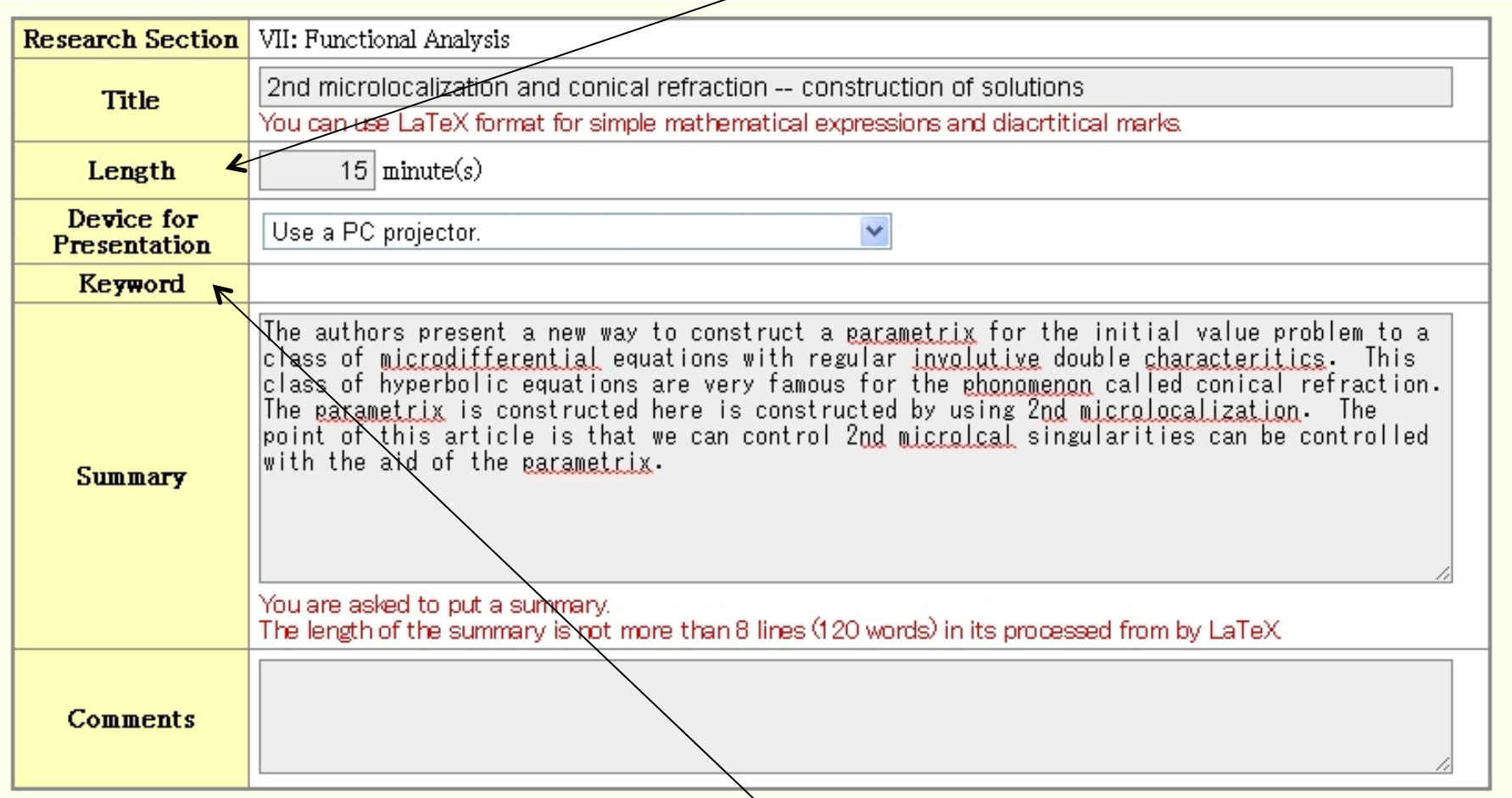

If you give a talk in the research sections listed in the next page, you are asked to choose a **keyword** chosen from the list. See the next page for detail.

# List of Keywords

- Foundation of Mathematics and History
	- 1 Foundation of Mathematics, 2 History
- Complex Analysis
	- 1 Function theory of one variable, 2 Function theory of several variables
- Real Analysis
	- 1 Fourier Analysis, 2 Function Spaces, 3 Evolution Equation, 4 Geometry of Banach spaces, 5 Measure theory and Theory of Integration, 5 Other Topics
- Probability and Statistics
	- 1 Probability Theory and Stochastic Process, 2 Planning Mathematics, 3 Probability Distributions, sample distributions, random digits, 4 Experiment Design, 5 Multivariate Analysis, 6 Time Series, 7 Non- parametric Analysis, 8 Asymptotic Theory, 9 Application of Statistics, 10 Theory of Inference (not included in 3-7), 11 Other Topics Applied Mathematics
- Applied Mathematics
	- 1 Applied Mathematics using Analysis, 2 Applied Mathematics related to Discrete Mathematics

## Click + button to add another box for your collaborator(s)

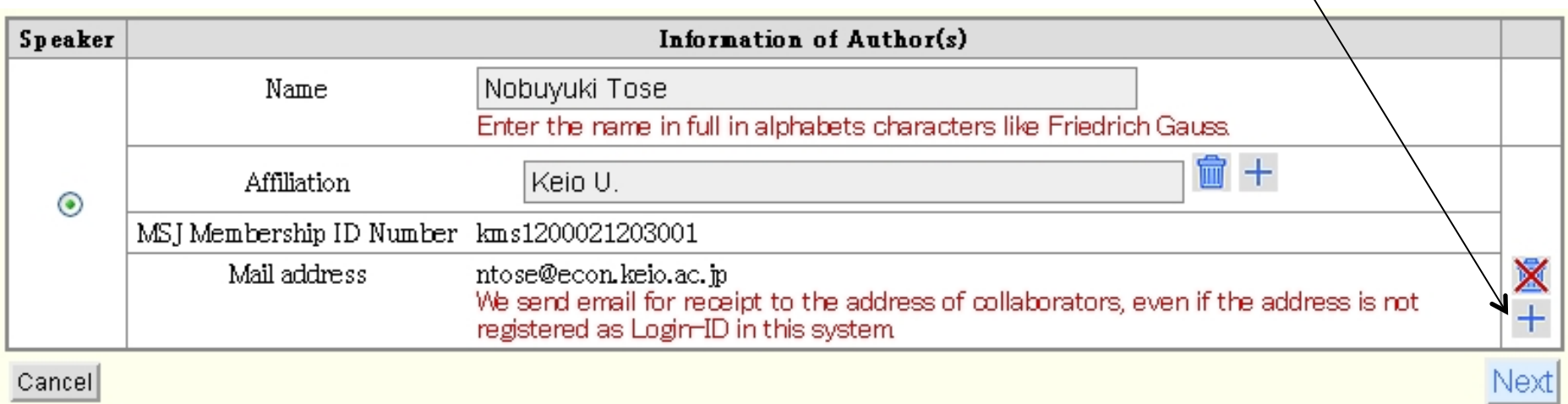

Click here to proceed to the next step to confirm the data of your talk.

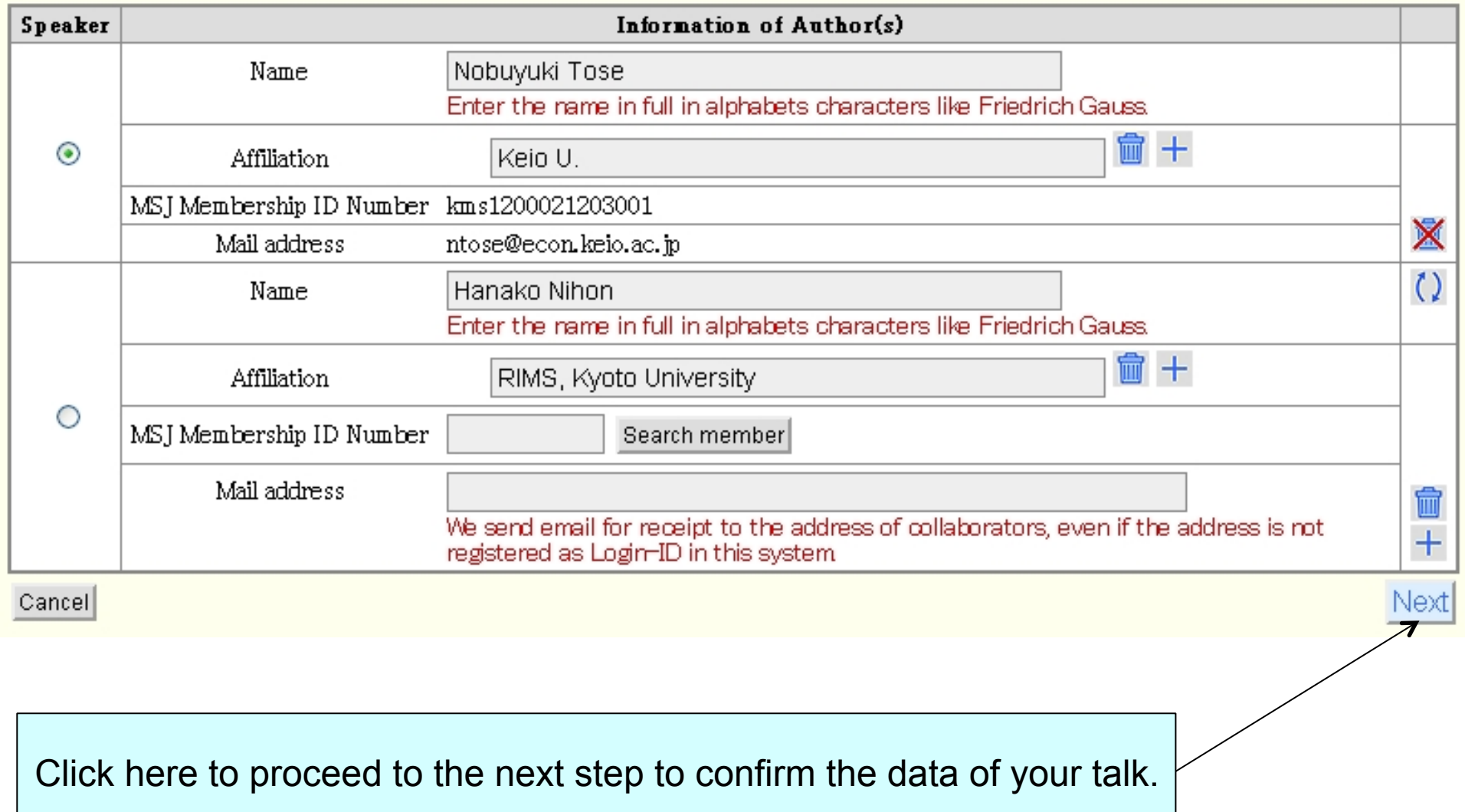

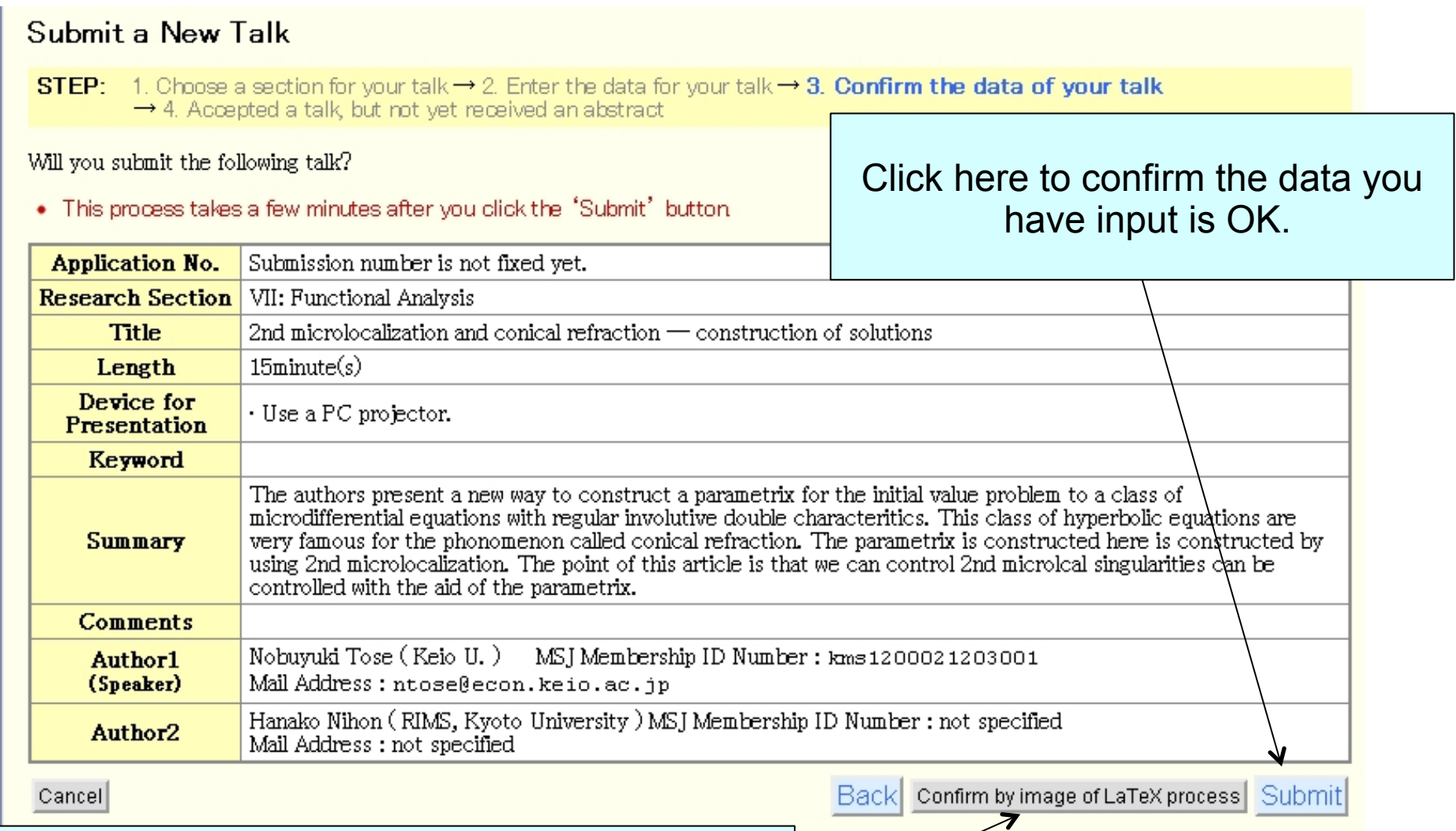

Click here to see the title of your talk and the English summary compiled by latex command before submitting the talk.

## Submit a talk STEP 4 Complete

Will you submit the following talk?

#### . This process takes a few minutes after you click the "Submit" button

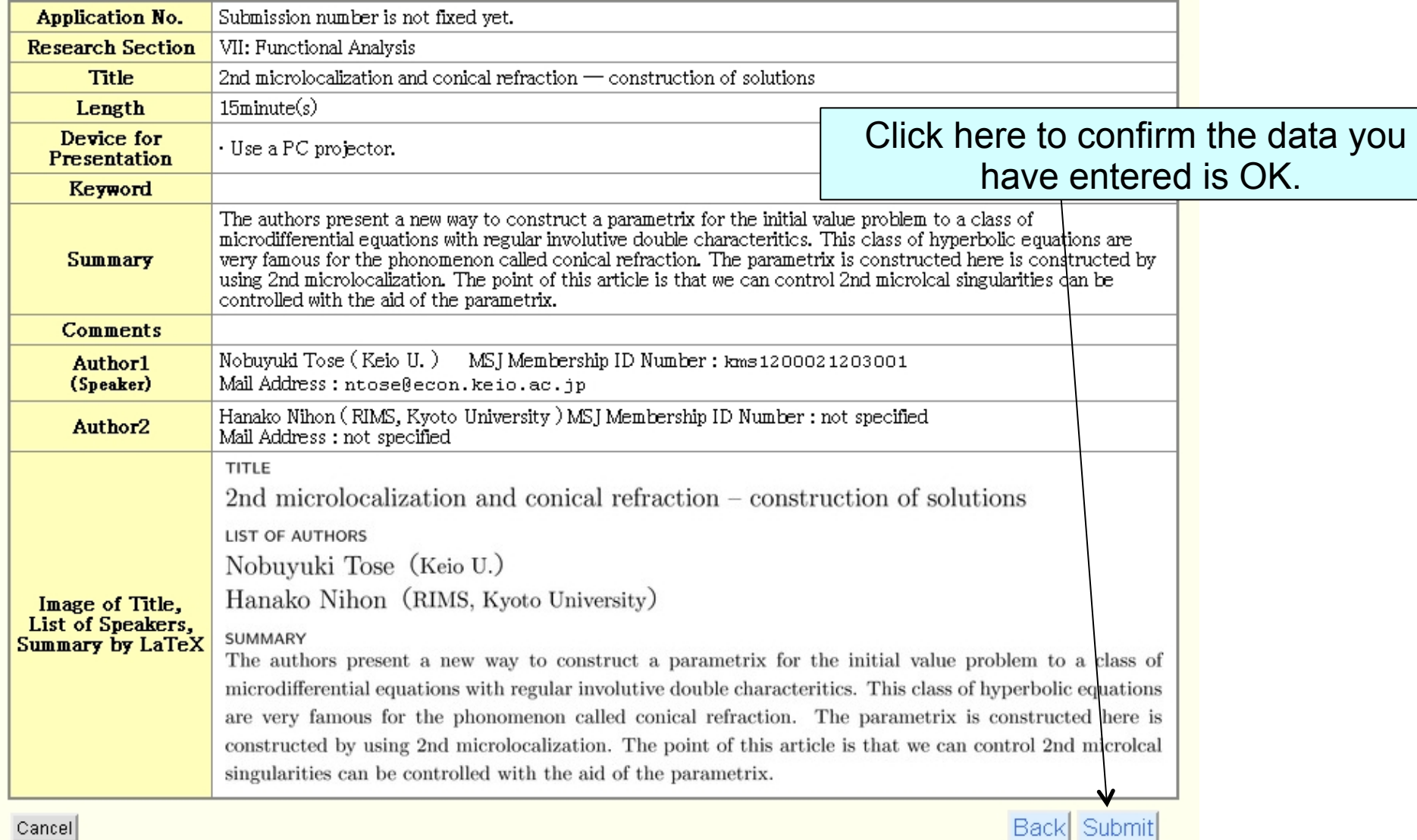

Cancel

### Submit a talk STEP 4 Complete

#### Submit a New Talk

STEP: 1. Choose a section for your talk  $\rightarrow$  2. Enter the data for your talk  $\rightarrow$  3. Confirm the data of your talk  $\rightarrow$  4. Accepted a talk, but not yet received an abstract

#### The application of the talk is provisionally accepted.

. The application of the talk is not accepted completely unless you submit the abstract in PDF. If the abstract is not prepared yet, you may submit it later.

Upload the PDF file of abstract

**Annlication No.**  $07-01-0001$ 

### You can start at this moment to upload the abstract PDF by clicking this button.

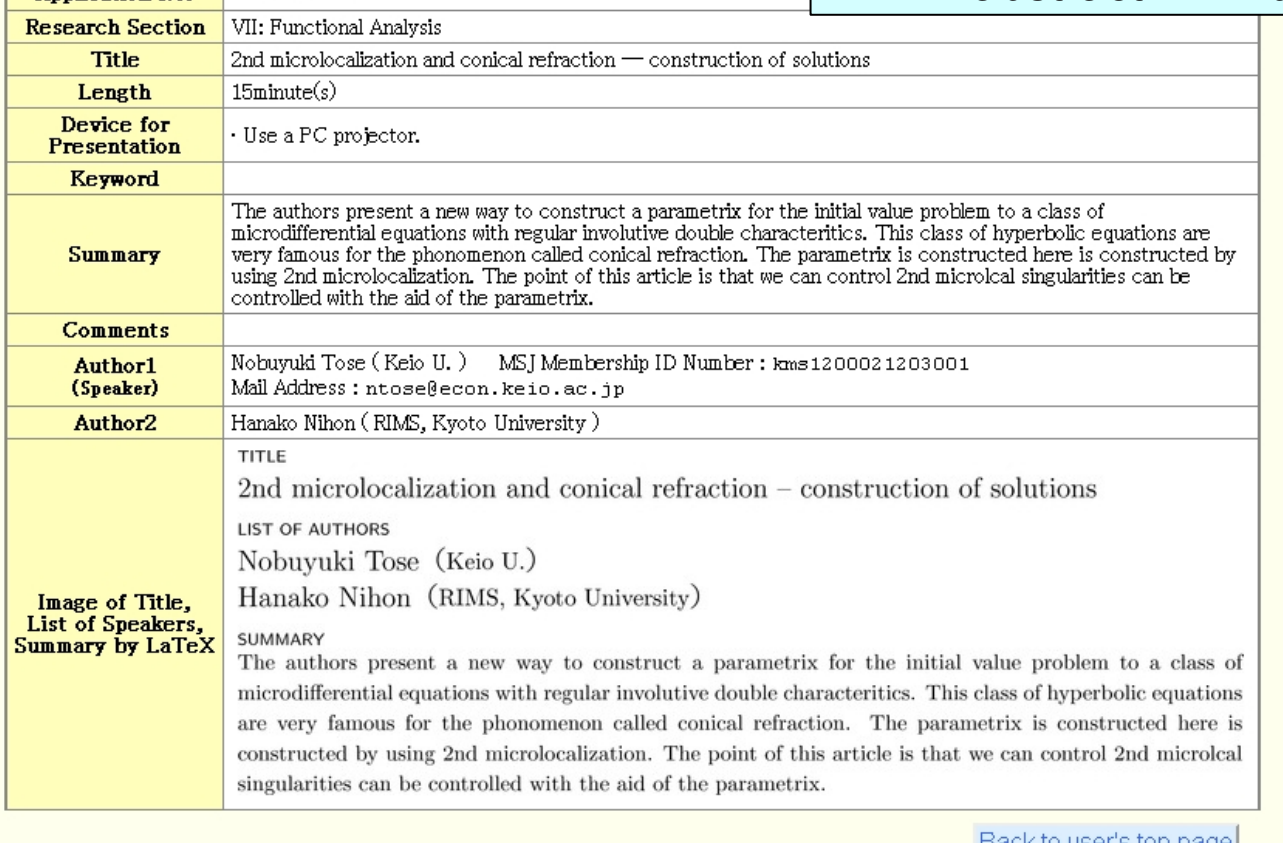

Back to user's top page

You may put off uploading the abstract. Click here to go to the top of personal page.

# Submit a talk STEP 4 Complete

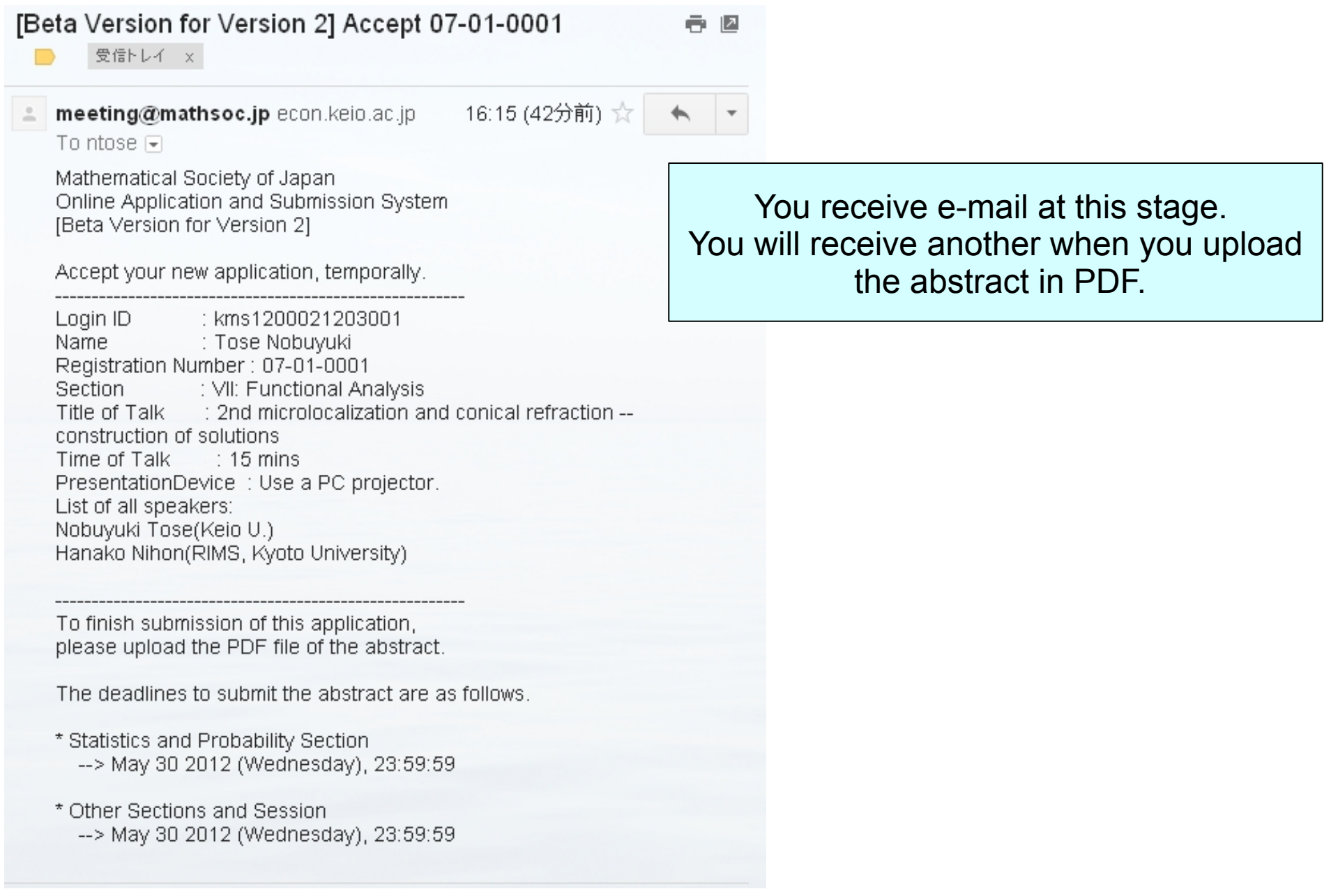

# Remarks

- At this stage, the status of your application is "Provisionally accepted". The application will not be processed by the organizing committee unless you upload an abstract in PDF.
- . You can modify the data of your talk before the deadline of submission, at 23:59 on June 24, 2012.
- . The abstract of your talk should be uploaded before the same deadline.
- . The LaTeX class file can be downloaded from the webpage of the MSJ Autumn Meeting 2012.

## Upload an abstract in PDF – STEP 1 Choose a file for abstract in PDF

### Upload PDF File of the Abstract

**STEP:** 1. Choose a PDF File and Upload It  $\rightarrow$  2. Comp

Please choose a PDF file, and click the button 'Upload the abst

ファイルを選択 選択されていません

Click here to start to choose a file for abstract of your talk. The appearance around the button depends on the system of user's side.

- . Make sure if your abstract follows the guideline of MSJ.
- Maximum file size of the abstract is 4M bytes
- . The maximum length of abstract depends on the research sections.
- It is 2 pages in this section

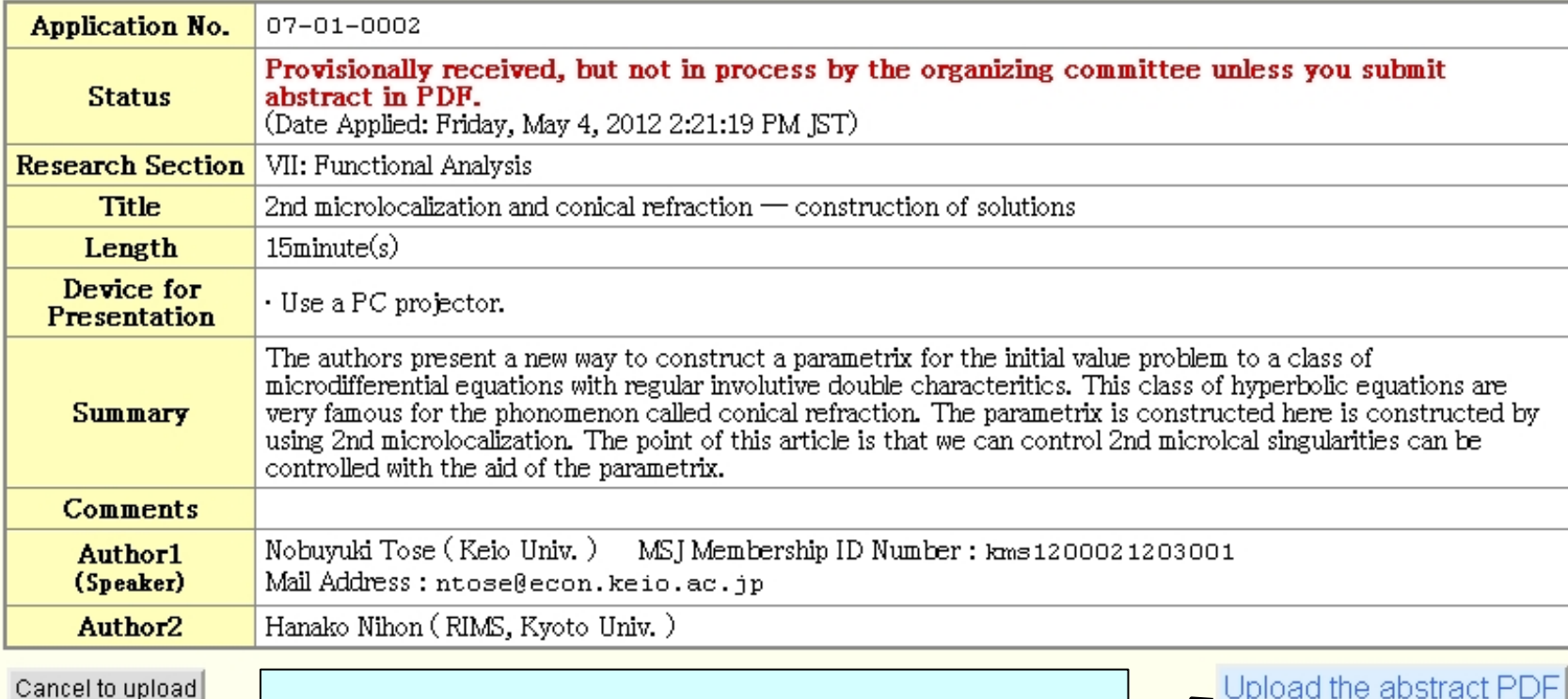

You click this button after you have chosen the file to upload.

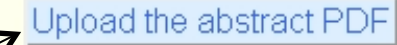

## Upload an abstract in PDF – STEP 1 Choose a file for abstract in PDF

#### **STEP:** 1. Choose a PDF File and Upload It  $\rightarrow$  2. Complete

Please choose a PDF file, and click the button 'Upload the abstract'.

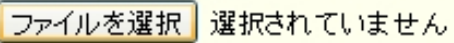

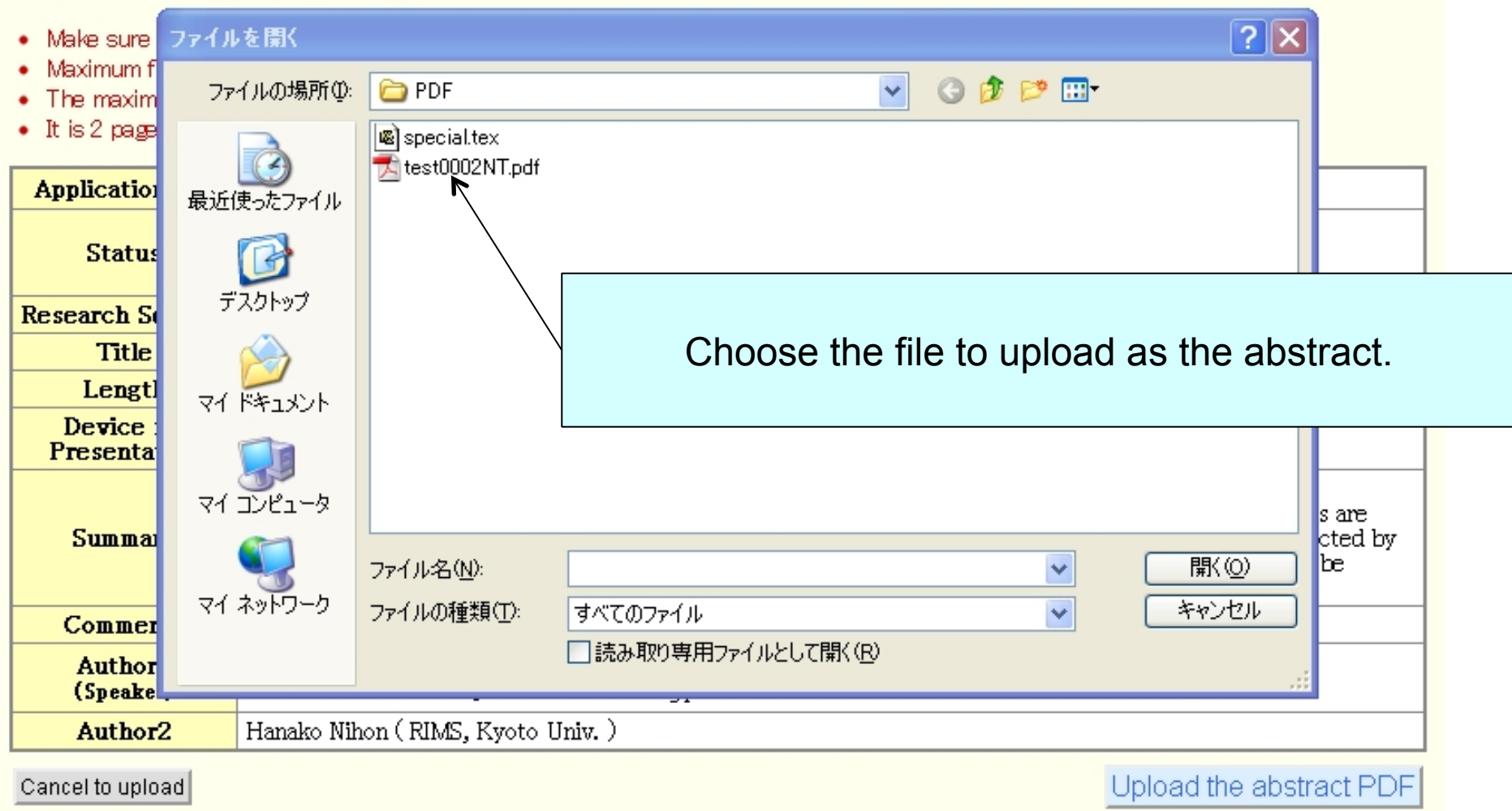

## Upload an abstract in PDF – STEP 1 Choose a file for abstract in PDF

#### **STEP:** 1. Choose a PDF File and Upload It  $\rightarrow$  2. Complete

Please choose a PDF file, and click the button 'Upload the abstract'.

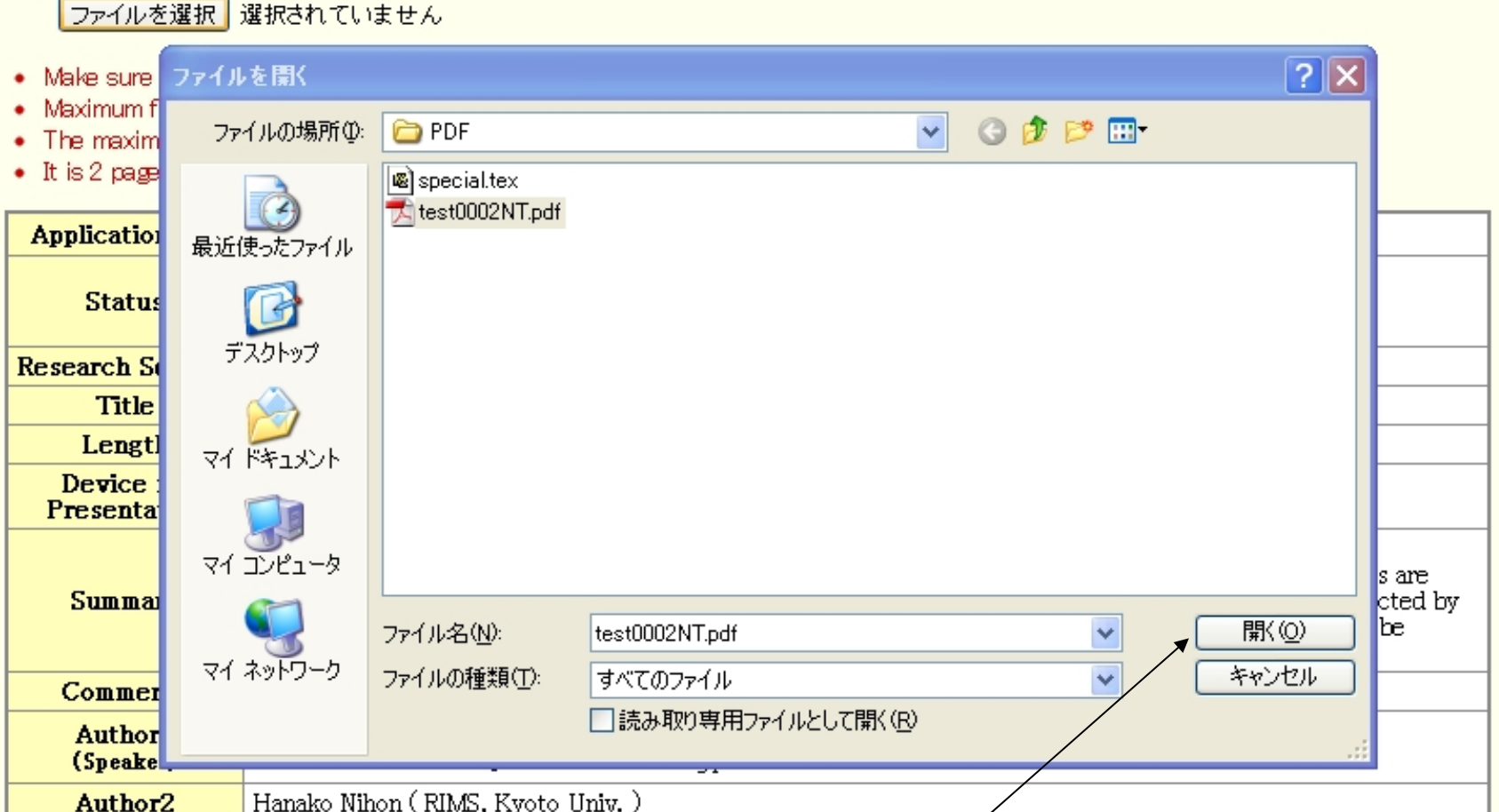

Cancel to upload

Click the "Open" button to confirm the name of file.

## Upload abstract in PDF – STEP 1 Choose a file for abstract in PDF

#### **STEP:** 1. Choose a PDF File and Upload It  $\rightarrow$  2. Complete

Please choose a PDF file, and click the button 'Upload the abstract'.

#### ファイルを選択 test0002NT.pdf

- . Make sure if your abstract follows the guideline of MSJ.
- Maximum file size of the abstract is 4M bytes
- . The maximum length of abstract depends on the research sections.
- It is 2 pages in this section

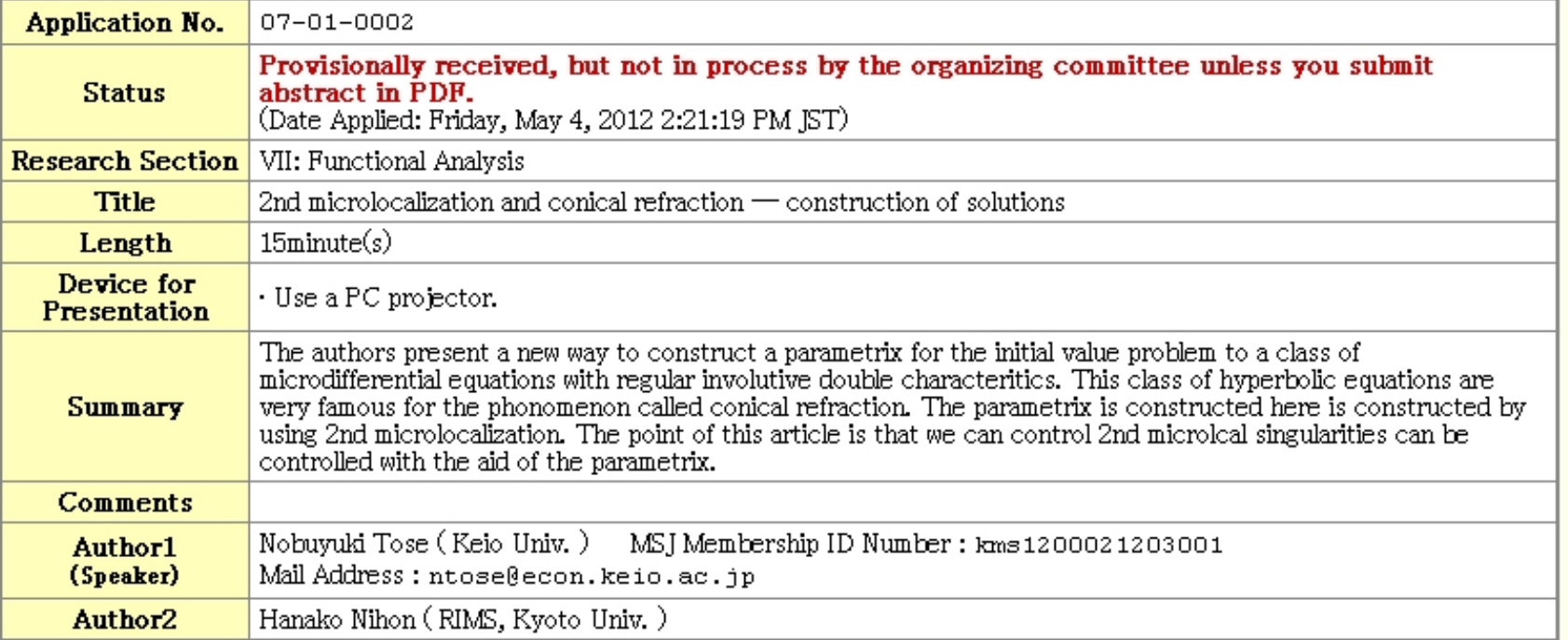

Cancel to upload

Upload the abstract PDF

## Click here to upload the file you have chosen.

The appearance around the button depends on the browser you use.

# Upload abstract in PDF – STEP 2 Complete

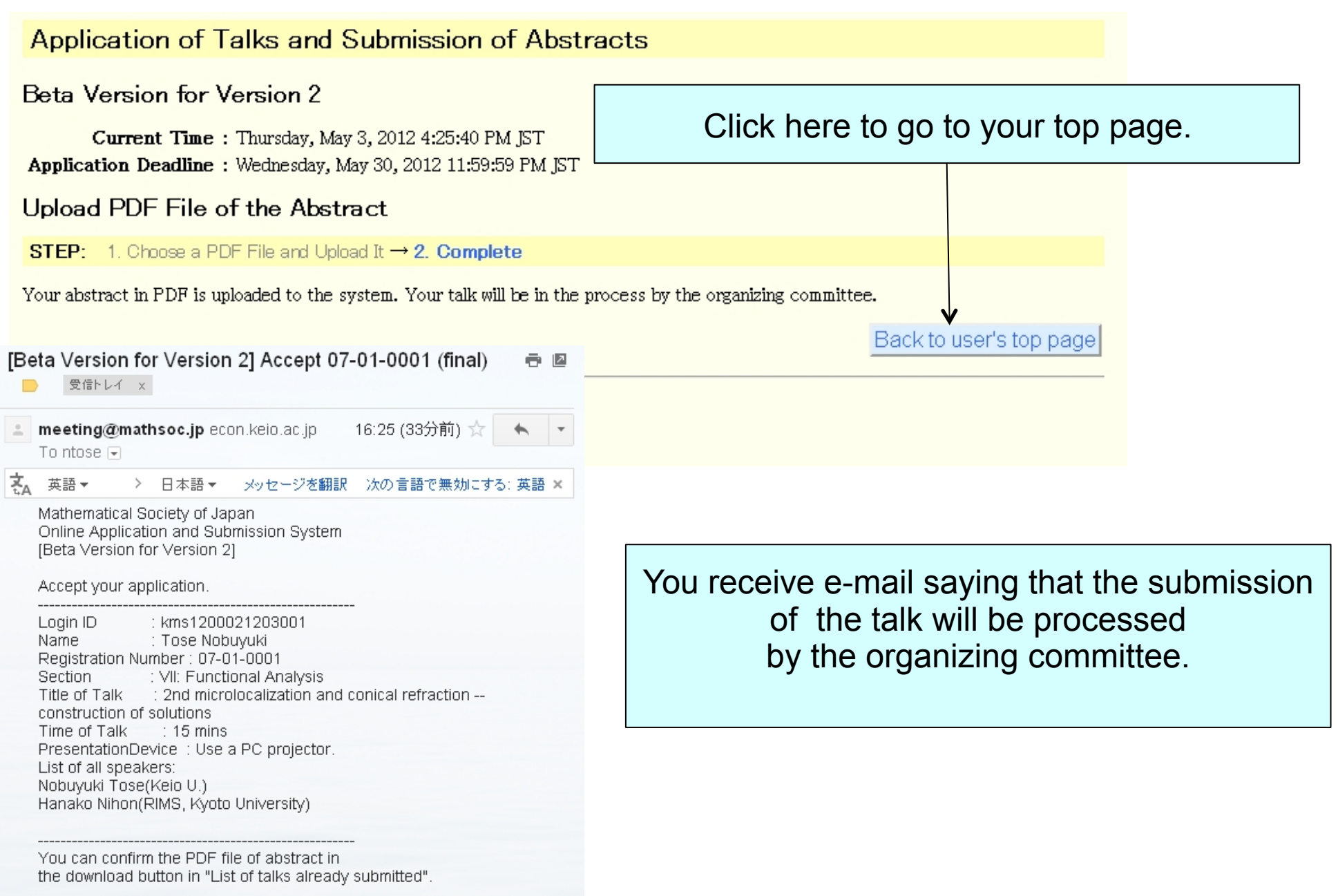

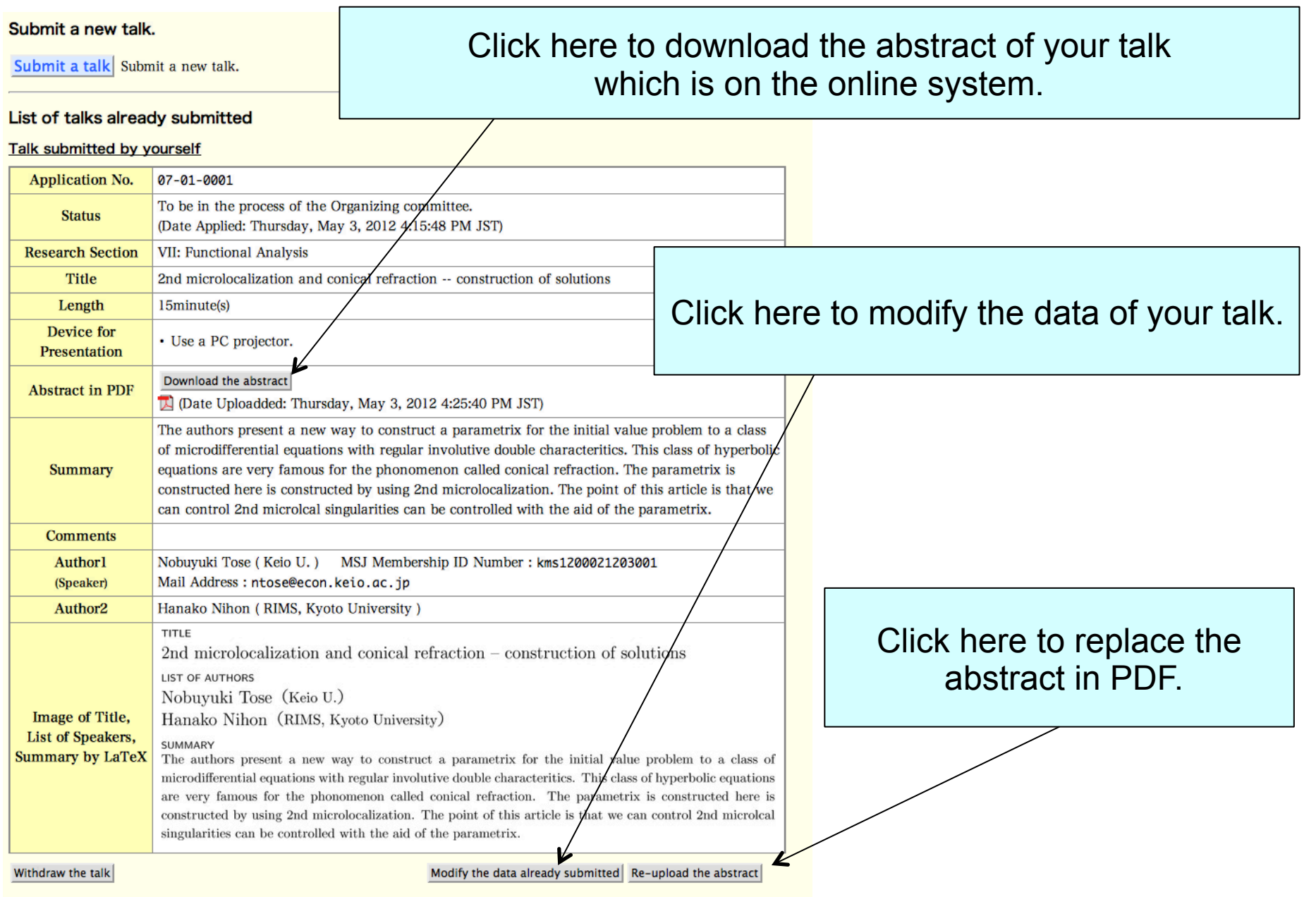

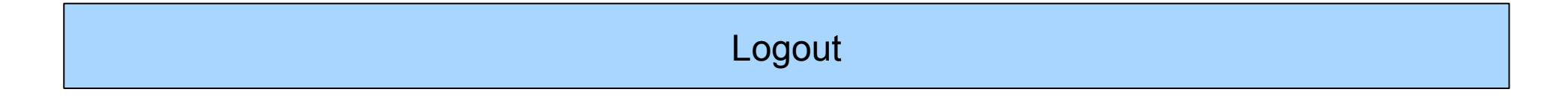

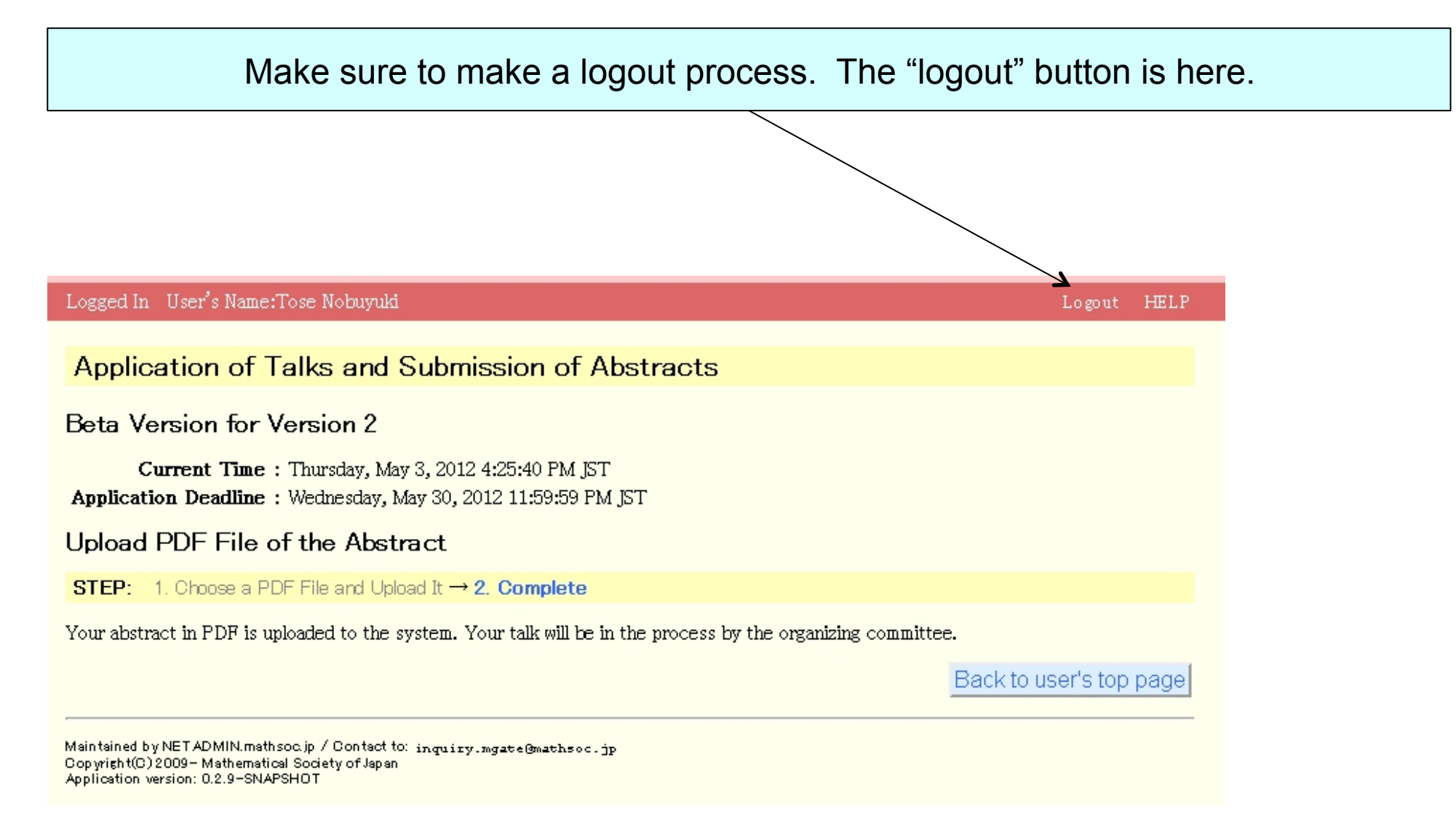